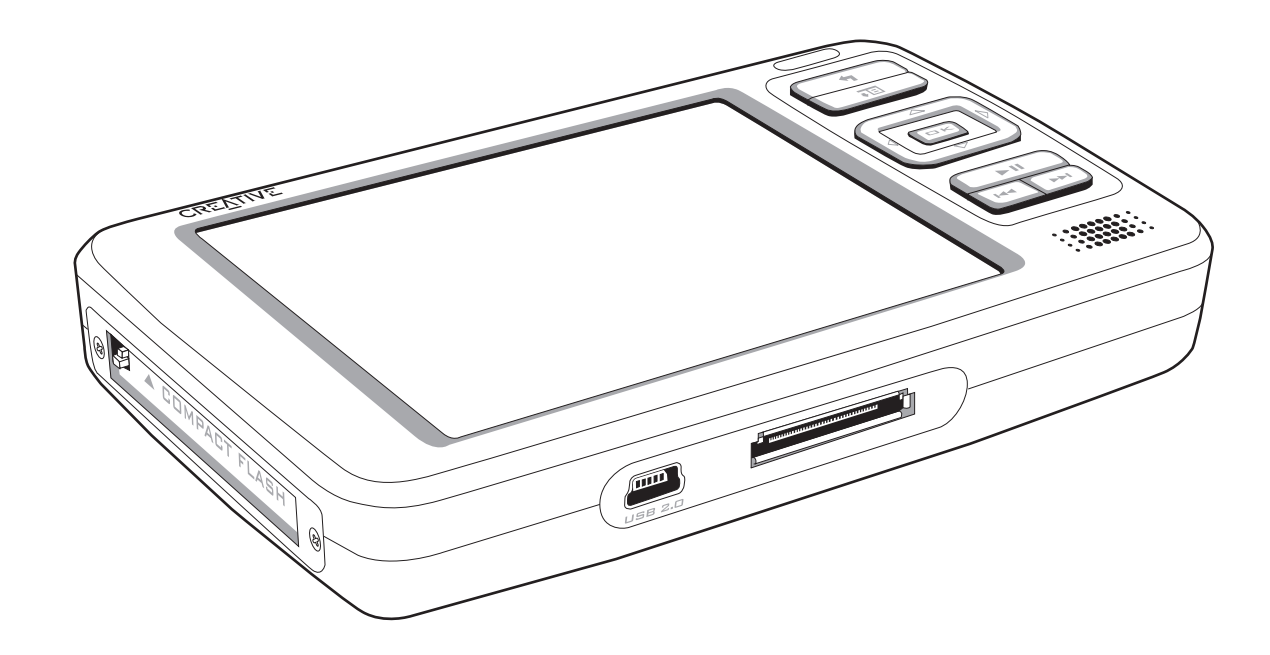

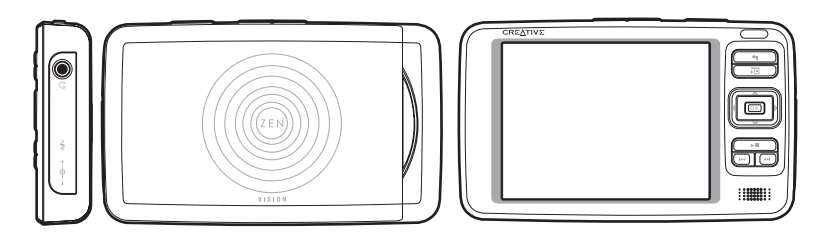

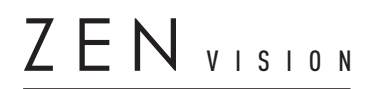

Guide de l'utilisateur

Les informations contenues dans ce document sont susceptibles d'être modifiées sans préavis et ne représentent pas un engagement de la part de Creative Technology Ltd. Aucune partie de ce manuel ne peut être reproduite ou transmise sous aucune forme et par aucun moyen, électronique ou mécanique, notamment la photocopie et l'enregistrement pour aucun but sans l'autorisation écrite de Creative Technology Ltd.

Copyright © 2005 Creative Technology Ltd. Tous droits réservés. Le logo Creative, Creative MediaSource et Zen sont des marques commerciales ou des marques déposées de Creative Technology Ltd. aux Etats-Unis et/ou dans d'autres pays. Microsoft, Windows, Windows Media, Outlook et le logo Windows sont des marques déposées de Microsoft Corporation. Intel et Pentium sont des marques déposées d'Intel Corporation.

Version 1.3 Septembre 2005

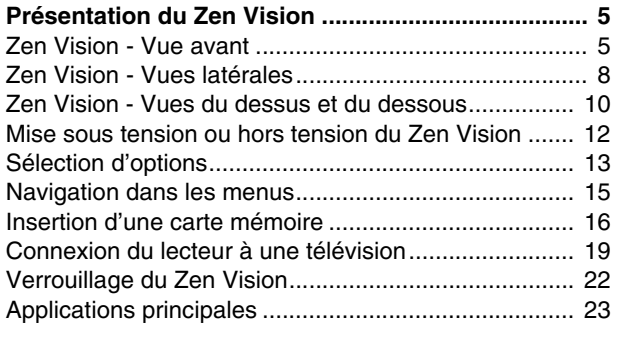

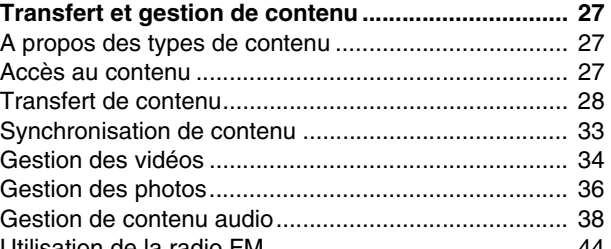

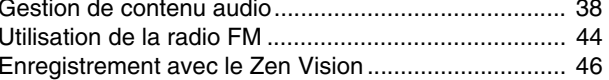

# **[Utilisation des fonctions d'organisation de Zen](#page-48-0)**

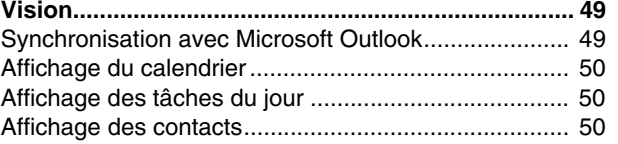

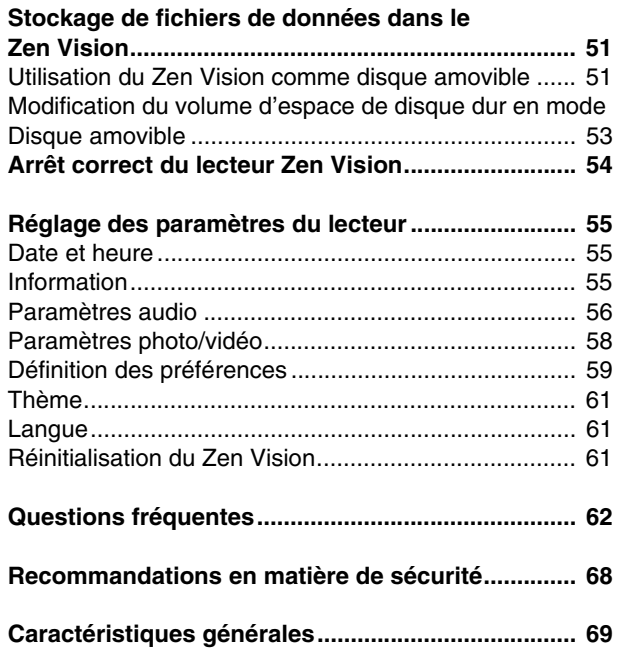

# <span id="page-4-0"></span>**Présentation du Zen Vision**

**Après avoir suivi les instructions d'installation du guide de démarrage rapide, prenez quelques instants pour lire ce guide de l'utilisateur et apprendre comment tirer le meilleur parti de votre lecteur.**

# <span id="page-4-1"></span>**Zen Vision - Vue avant**

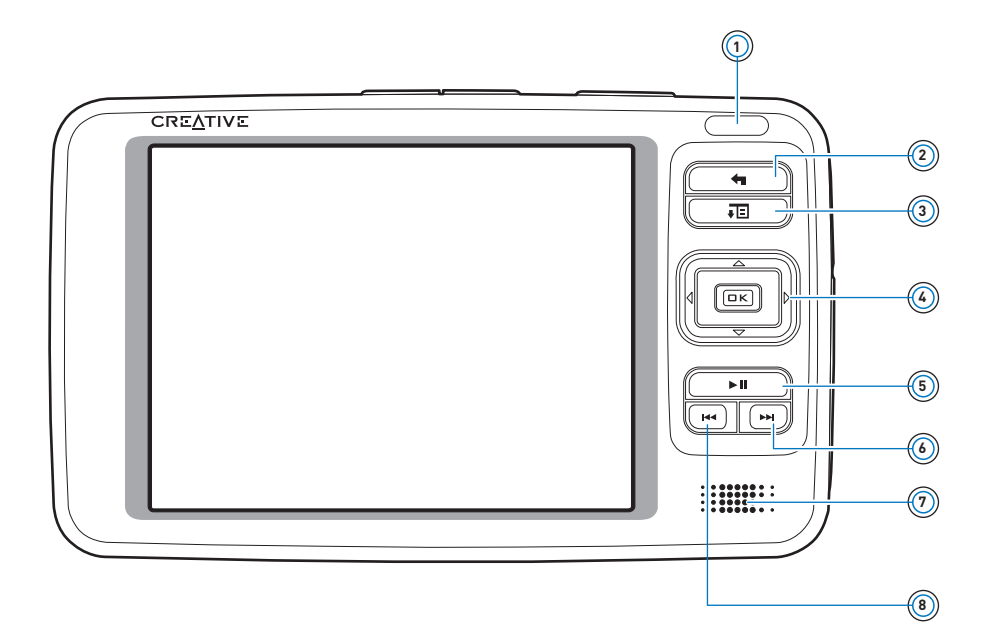

# **Récepteur infrarouge 1**

Permet de contrôler le lecteur à l'aide de la télécommande à infrarouge (disponible séparément).

### **Bouton Menu/Retour 2**

Affiche le menu principal contenant la majorité des fonctions du lecteur. Appuyez sur ce bouton pour revenir au menu ou à l'écran précédent. Appuyez sur ce bouton et maintenez-le enfoncé pour revenir directement au menu principal.

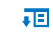

**4**

#### **Bouton Options 3**

Appuyez sur ce bouton pour afficher les options disponibles.

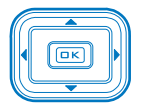

#### **Boutons de navigation**

Utilisez ces boutons pour sélectionner des options de menu. Pour plus d'informations, reportez-vous à la section [« Sélection d'options](#page-12-0) » à la [page](#page-12-0) 13.

#### **Bouton Lecture/Pause** $\blacktriangleright$  II **5**

Permet de démarrer, d'interrompre et de reprendre la lecture.

#### **Bouton Suivant/Avance rapide 6**EE L

Appuyez sur ce bouton pour passer à la piste suivante. Appuyez sur ce bouton et maintenez-le enfoncé pour avancer dans une piste.

#### **Haut-parleur intégré 7**

Permet d'écouter du son lorsque vous n'avez pas d'écouteurs ou de haut-parleur. Pour plus d'informations, reportez-vous à la section [« Haut-parleur](#page-56-0) » à la page 57.

#### **Bouton Précédent/Retour rapide 8**

Appuyez sur ce bouton pour revenir à la piste précédente. Appuyez sur ce bouton et maintenez-le enfoncé pour reculer dans une piste.

**REMARQUE** Lors de la fabrication de l'écran LCD (Liquid Crystal Display), un ou plusieurs pixels peuvent apparaître dans une couleur sombre, une couleur donnée ou ne pas changer de couleur. Ces pixels prennent la forme de points d'une couleur particulière (blanc ou rouge, par exemple).

> Conformément aux standards de l'industrie et aux spécifications techniques du fabricant d'écran de Creative, des points fixes peuvent s'afficher. Ce défaut est considéré comme acceptable si ces points ne nuisent pas à la qualité d'affichage.

Toutefois, si vous constatez que des points fixes vous empêchent d'utiliser normalement le lecteur Creative Zen Vision, contactez le service d'assistance client. Vous trouverez ses coordonnées sur le CD d'installation et des applications. Consultez le fichier **d:\support\<région>\<langue>\support.chm**.

Remplacez **d:\** par la lettre de votre lecteur de CD-ROM/DVD-ROM, **<région>** par la région dans laquelle vous vous situez et **<langue>** par la langue du document.

#### <span id="page-7-0"></span>**Zen Vision - Vues latérales**

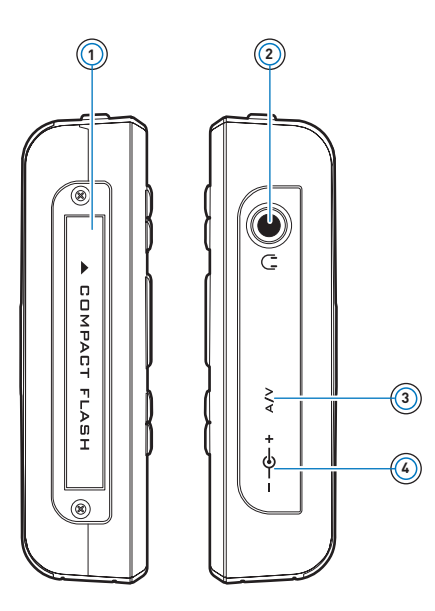

#### **Emplacement pour carte mémoire Compact Flash. 1**

Insérez une carte mémoire dans cet emplacement. Pour plus d'informations, reportez-vous à la section [« Insertion d'une carte mémoire](#page-15-0) » à la page 16.

#### **Prise des écouteurs 2**6 J

Connectez vos écouteurs à cette prise.

### **Prise de sortie A/V 3**

Pour afficher correctement des vidéos ou des photos stockées dans le lecteur, connectez votre prise de télévision à cette prise. Pour plus d'informations, reportez-vous à la section [« Connexion du lecteur à une télévision](#page-18-0) » à la page 19.

#### **DC IN 5V Prise d'alimentation courant continu 5 V 4**

Pour recharger la pile du Zen™ Vision, connectez une extrémité de l'adaptateur secteur du lecteur à ce port et l'autre extrémité à une prise de courant. Activez la prise de courant si nécessaire.

#### <span id="page-9-0"></span>**Zen Vision - Vues du dessus et du dessous**

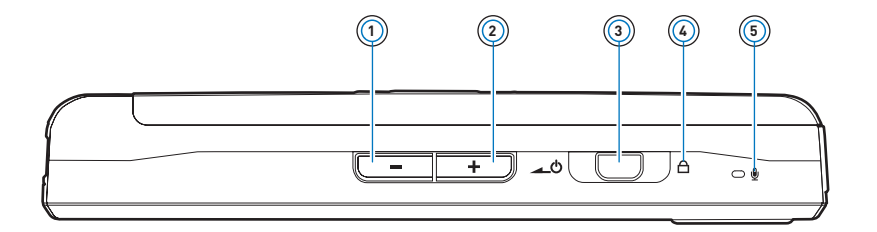

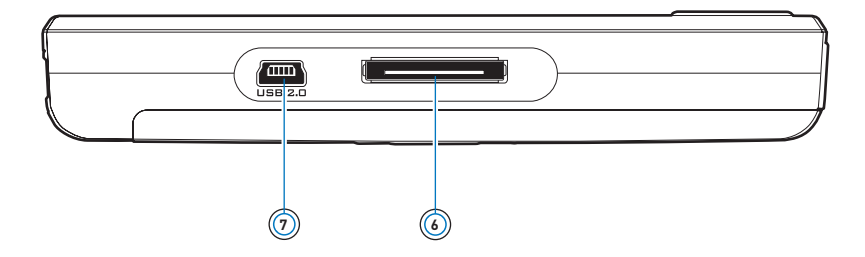

#### **Bouton de diminution du volume1**

Permet de diminuer le volume.Appuyez sur ce bouton et maintenez-le enfoncé pour diminuer rapidement le volume.

#### **Bouton d'augmentation du volume 2**÷

Permet d'augmenter le volume. Appuyez sur ce bouton et maintenez-le enfoncé pour augmenter rapidement le volume.

#### **Interrupteur d'alimentation 3**

Met le lecteur sous et hors tension.

Faites glisser ce bouton vers l'icône d'alimentation  $\rightarrow \circ$  et maintenez-le dans cette position pour mettre le lecteur sous tension ou hors tension. Pour plus d'informations, reportez-vous à la section [« Mise sous tension ou hors tension du Zen Vision](#page-11-0) » à la [page](#page-11-0) 12.

#### **Icône Lock** A  $\binom{4}{4}$

Faites glisser le bouton vers la droite pour désactiver les boutons du lecteur.

#### **Microphone**  $\mathbf{\Theta}$ **5**

Effectuez des enregistrements instantanés grâce au microphone intégré.

#### **Connecteur de station d'accueil 6**

Permet de relier le lecteur à une station d'accueil (disponible séparément).

#### **Port USB 2.0 7 USB 2.0**

Pour transférer de la musique et des fichiers de données, connectez une extrémité du câble USB fourni à ce port et l'autre extrémité du câble USB au port USB de l'ordinateur. Pour plus d'informations, reportez-vous à la section [« Transfert de](#page-27-1)  contenu [» à la page](#page-27-1) 28.

# <span id="page-11-0"></span>**Mise sous tension ou hors tension du Zen Vision**

- **1** Pour mettre le lecteur sous tension, faites glisser l'interrupteur d'alimentation vers l'icône d'alimentation et maintenez l'interrupteur dans cette position jusqu'à ce que l'écran LCD s'allume.
- **2** Pour mettre le lecteur hors tension, faites glisser l'interrupteur d'alimentation vers l'icône d'alimentation et maintenez-le dans cette position jusqu'à ce que le message **Arrêt en cours…** s'affiche.

# <span id="page-12-0"></span>**Sélection d'options**

Dans les sections suivantes de ce document, nous utilisons le terme « Sélectionner » pour indiquer que vous devez sélectionner une option de menu à l'aide des boutons de navigation (Haut, Bas, Gauche ou Droite) puis que vous devez appuyer sur le bouton OK pour valider votre sélection.

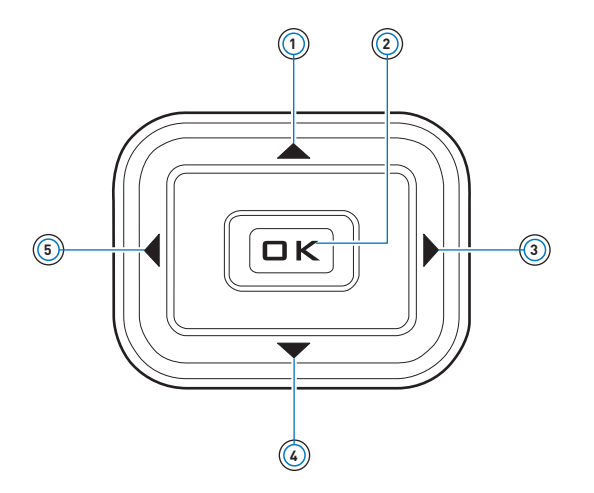

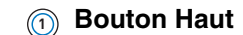

Appuyez sur ce bouton pour accéder à l'option située au-dessus de la sélection actuelle.

## **Bouton OK 2**

Appuyez sur ce bouton pour sélectionner l'option en surbrillance à l'écran.

#### $\blacktriangleright$ **Bouton Droite 3**

Appuyez sur ce bouton pour accéder à l'option située à droite de la sélection actuelle.

#### **Bouton Bas 4**

Appuyez sur ce bouton pour accéder à l'option située au-dessous de la sélection actuelle.

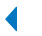

#### **Bouton Gauche 5**

Appuyez sur ce bouton pour accéder à l'option située à gauche de la sélection actuelle.

# <span id="page-14-0"></span>**Navigation dans les menus**

Appuyez sur le bouton de navigation Haut  $\triangle$  ou Bas  $\blacktriangledown$  pour vous déplacer verticalement dans un menu.

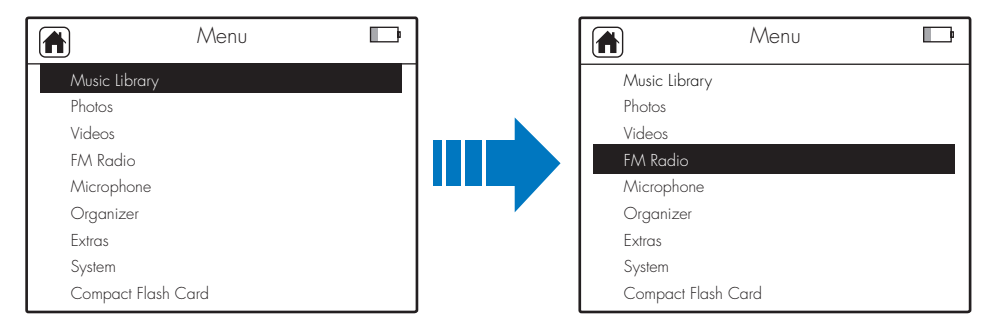

Vous pouvez également utiliser les boutons de navigation Gauche (ou Droite ) pour vous déplacer horizontalement.

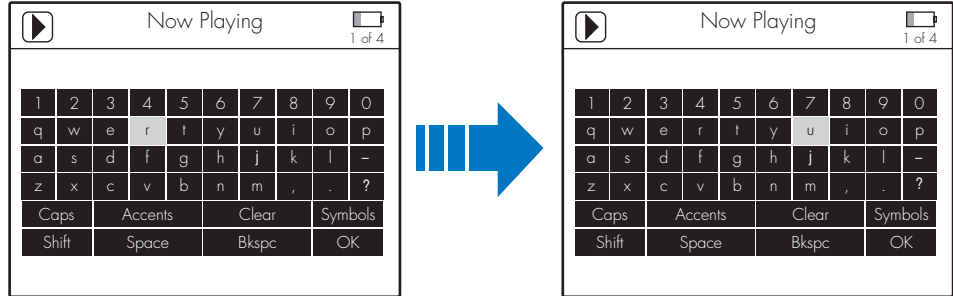

#### <span id="page-15-1"></span><span id="page-15-0"></span>**Insertion d'une carte mémoire**

Pour plus d'informations sur le transfert de fichiers de la carte mémoire vers le lecteur, reportez-vous à la section [« Transfert de contenu à partir de la carte mémoire](#page-30-0) » à la [page](#page-30-0) 31.

**1** Placez la carte mémoire en face de l'emplacement pour carte mémoire Compact Flash, comme indiqué ci-dessous.

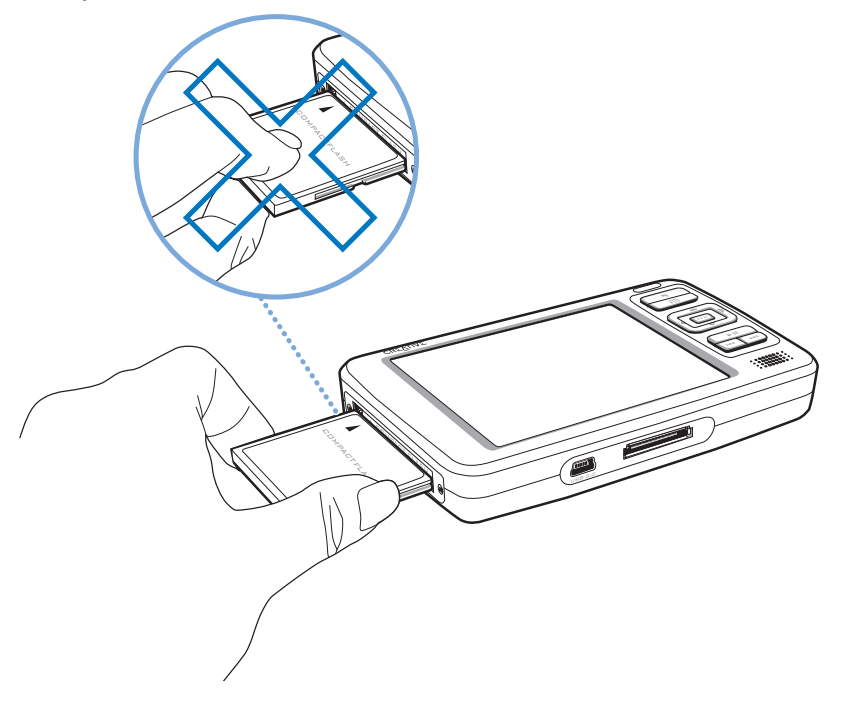

**2** Insérez délicatement la carte mémoire dans l'emplacement Compact Flash.

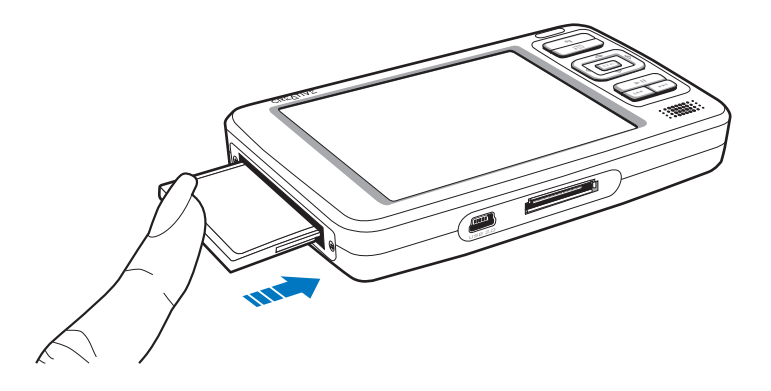

**REMARQUE** Ne forcez pas pour insérer la carte mémoire dans l'emplacement Compact Flash. Si la carte ne rentre pas, retirez-la délicatement et réessayez.

**3** Pour retirer la carte mémoire, tirez dessus comme indiqué ci-dessous.

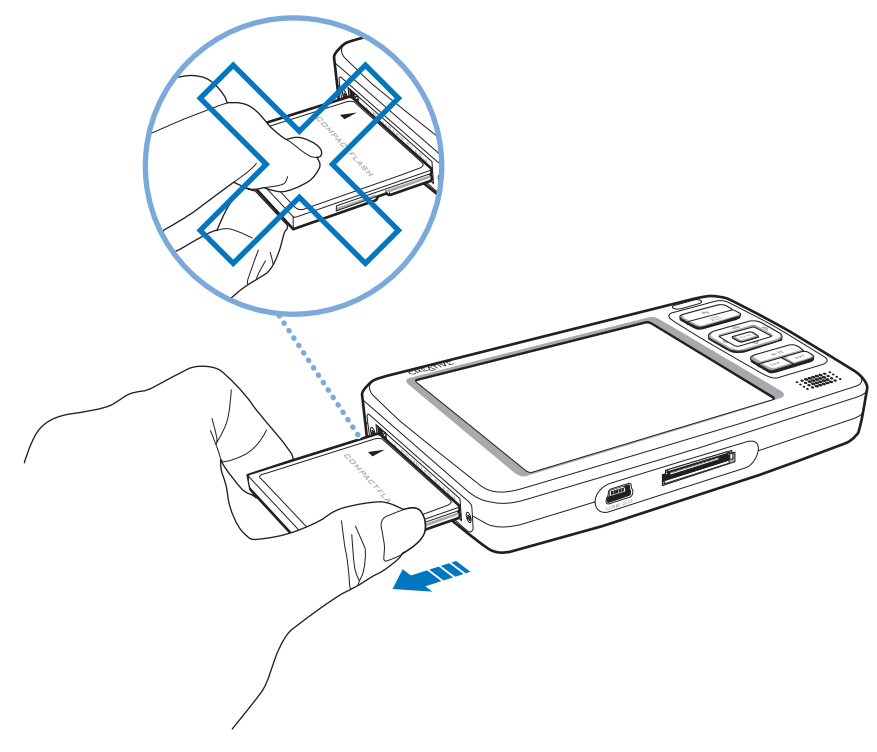

**REMARQUE** Pour éviter tout dommage permanent :

- ■**NE SECOUEZ PAS** la carte mémoire lors de son retrait.
- ■ Ne retirez la carte mémoire que lorsque le lecteur est dans le Menu principal ou lorsqu'il est hors tension.

## <span id="page-18-0"></span>**Connexion du lecteur à une télévision**

Pour afficher le contenu du lecteur sur un écran plus grand, connectez le lecteur à une télévision. Pour ce faire, vous devez utiliser le câble vidéo fourni.

- **REMARQUE** Votre lecteur a été conçu et testé pour afficher des photos et des vidéos de grande qualité. Lorsque vous visionnez ces photos et vidéos à partir d'un moniteur TV, l'affichage peut varier en qualité en raison du modèle de téléviseur et/ou du format d'affichage (par exemple, PAL ou NTSC).
- **1** Faites glisser l'interrupteur d'alimentation du lecteur vers l'icône d'alimentation  $\triangle^{\phi}$  et maintenez-le dans cette position jusqu'à ce que l'écran LCD s'allume.
- **2** Sélectionnez **Système**.
- **3** Sélectionnez **Paramètres photo/vidéo**.
- **4** Sélectionnez **Sortie vidéo**.
- **5** Sélectionnez **Auto (NTSC)** ou **Auto (PAL)**. Choisissez le format correspondant à votre télévision pour pouvoir lire au mieux vos vidéos. Si vous n'êtes par sûr du format d'affichage, consultez le Guide de l'utilisateur de votre télévision.

**6** Connectez le lecteur à une télévision à l'aide du câble vidéo fourni, comme indiqué ci-dessous.

**N'UTILISEZ PAS** d'autres câbles vidéo.

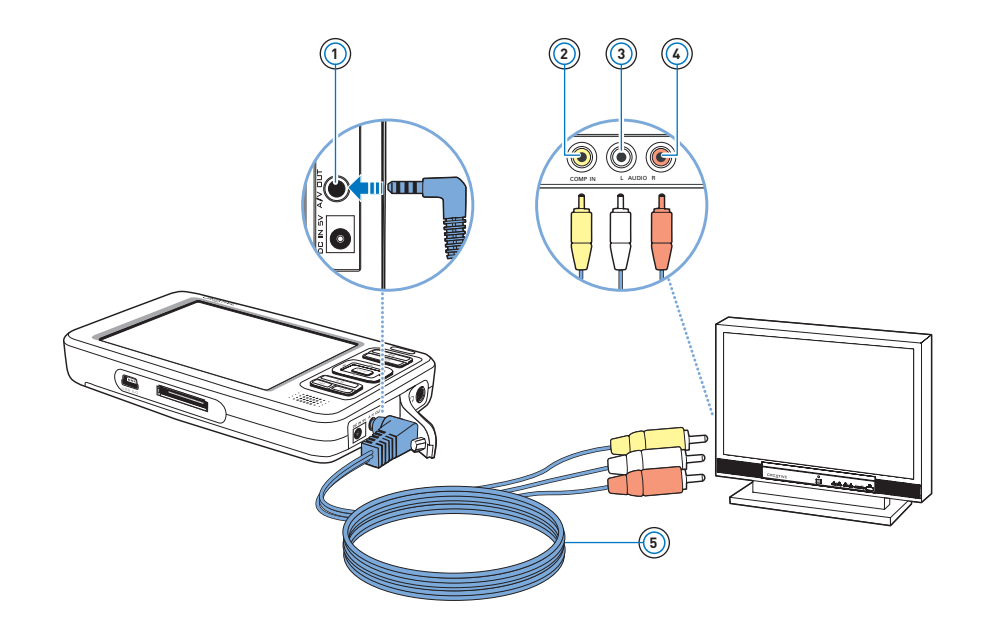

#### **Prise de sortie A/V 1**

Connectez le câble vidéo fourni à cette prise du lecteur.

### **Prise d'entrée vidéo 2**

Reliez le connecteur jaune du câble vidéo à cette prise de la télévision.

### **Prise d'entrée audio (gauche) 3**

Reliez le connecteur blanc du câble vidéo à cette prise de la télévision.

### **Prise d'entrée audio (droite) 4**

Reliez le connecteur rouge du câble vidéo à cette prise de la télévision.

#### **Câble vidéo 5**

Relie le lecteur à la télévision.

# <span id="page-21-0"></span>**Verrouillage du Zen Vision**

Le verrouillage du Zen Vision désactive toutes les commandes du Zen Vision. Verrouillez le Zen Vision lorsque vous voulez éviter d'appuyer accidentellement sur les boutons.

### **Pour verrouiller le Zen Vision**

Faites glisser l'interrupteur d'alimentation vers l'icône Verrouillage  $\triangle$ . L'icône de cadenas  $\bigoplus$  apparaît dans l'angle supérieur droit de l'écran LCD.

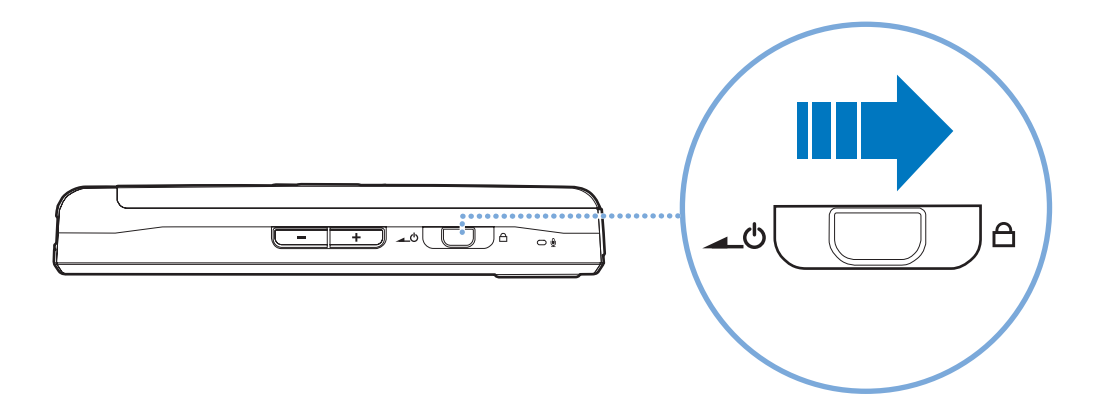

# <span id="page-22-0"></span>**Applications principales**

Les applications Creative MediaSource Player/Organizer, Creative Media Explorer et Boîte à outil Média de Créative sont fournies avec le lecteur Zen Vision. Elles sont installées sur l'ordinateur en même temps que le logiciel du Zen Vision.

Dans ce document, nous allons utiliser Creative Media Explorer pour expliquer comment utiliser le lecteur. Pour plus d'informations sur l'utilisation de Creative Media Explorer, reportez-vous à l'aide en ligne de l'application.

#### **Creative Media Explorer**

Creative Media Explorer vous permet de gérer facilement les pistes de musique et les fichiers de données stockés dans le Zen Vision, dans un environnement similaire à celui de l'Explorateur Windows. Utilisez Creative Media Explorer si :

- vous possédez déjà une importante collection de fichiers MP3 ou WMA et/ou un autre lecteur multimédia favori ;
- vous préférez afficher ou gérer le Zen Vision comme un disque amovible sous **Poste de travail**.

Vous pouvez utiliser Creative Media Explorer et Windows Media $^{\circledR}$  Player 10 (WMP 10) avec le lecteur. Cependant, avec Creative Media Explorer, vous pouvez aussi :

- créer un diaporama ;
- transférer des fichiers de données ou des dossiers contenant des fichiers de données à l'aide du bouton **Transférer les documents** ;
- synchroniser ou modifier les tâches et les informations de contact à l'aide de l'éditeur d'informations personnelles (Personal Information Editor) ;
- transférer des informations sur la durée d'une vidéo pour les fichiers MPEG et MPG. Ceci permet d'assurer un fonctionnement correct lors de l'avance dans une piste.
- transférer le dossier principal et tous les sous-dossiers contenant vos vidéos ;
- ■transférer des fichiers disposant de l'extension .DAT ou .DivX ;
- vérifier automatiquement tous les fichiers pour connaître les formats de fichiers pris en charge avant le transfert.

**REMARQUE** Une fois Creative Media Explorer installée, l'icône **Creative Media Explorer** <sup>s</sup>'affiche dans l'Explorateur Windows sous **Poste de travail**.

**REMARQUE** Vous pouvez également utiliser WMP 10 pour importer ou transférer de la musique. Pour plus d'informations sur l'utilisation de WMP 10, consultez son aide en ligne.

#### **Creative MediaSource Player/Organizer**

Creative MediaSource Player/Organizer est votre centre musical numérique pour la lecture, la création, l'organisation, la synchronisation et le transfert de données musicales numériques. Utilisez Creative MediaSource Player/Organizer si vous :

- êtes néophyte en matière de musique numérique et souhaitez générer votre bibliothèque MP3 ou WMA par extraction de CD ;
- avez fréquemment besoin de lire ou d'organiser de la musique sur votre ordinateur ;
- avez besoin d'autres fonctionnalités telles que l'enregistrement, la conversion audio, la liste de lecture intelligente, la gravure de CD et les services musicaux en ligne (uniquement disponibles dans certaines régions).
- **ASTUCE** Par défaut, une fenêtre s'affiche automatiquement dans l'angle inférieur droit. Elle vous invite à lancer Creative MediaSource Player/Organizer lorsque vous connectez le Zen Vision à l'ordinateur. Pour désactiver cette fonction, ouvrez Creative MediaSource Player/Organizer et cliquez sur **Outils** <sup>→</sup>**Paramètres**, puis sur l'onglet **Détecteur**. Dans la fenêtre **Périphérique à détecter**, désactivez le lecteur.

#### **Boîte à outils Média de Creative**

Boîte à outil Média de Creative regroupe plusieurs applications permettant de nettoyer, d'organiser et de convertir vos fichiers multimédias.

Boîte à outil Média de Creative comprend les applications Creative suivantes :

#### ■ **Organiseur automatique**

Organise et renomme votre musique à l'aide de catégories, comme genre ou artiste.

■ **Outil de nettoyage automatique des balises**

Met à jour les balises ID3 de vos fichiers musicaux à l'aide du service MusicID<sup>SM</sup> de Gracenote<sup>®</sup>.

- **Convertisseur de format des balises** Convertit les balises ID3 non anglaises pour qu'elles s'affichent correctement dans le lecteur.
- **Convertisseur vidéo**

Convertit les formats vidéo non pris en charge en un format pris en charge votre le lecteur, permettant de les transférer et de les lire. Le fichier converti peut présenter une résolution ou une qualité inférieure à celle du fichier vidéo d'origine.

#### ■ **Convertisseur audio**

Convertit des fichiers audio d'un format à un autre, par exemple des fichiers WAV en MP3. Cette application n'est disponible qu'avec Creative MediaSource.

# <span id="page-26-0"></span>**Transfert et gestion de contenu**

## <span id="page-26-1"></span>**A propos des types de contenu**

Le lecteur Creative Zen Vision lit différents types de contenu, notamment les vidéos, les enregistrements de programme TV, les pistes audio et les photos.

Vous pouvez utiliser le Convertisseur vidéo de Creative pour convertir les formats vidéo non pris en charge au format WMV avec une résolution de 320 <sup>x</sup> 240, pour un transfert et une lecture corrects. Le fichier converti peut présenter une résolution ou une qualité inférieure à celle du fichier vidéo d'origine. Pour plus d'informations, reportez-vous à l'aide en ligne de cette application.

Le lecteur n'affiche que les photos au format JPEG (JPG).

## <span id="page-26-2"></span>**Accès au contenu**

Vous pouvez acheter du contenu auprès de nombreuses sources autorisées. Voici quelques suggestions :

- Vidéos achetées à des vidéothèques en ligne ou vidéos personnelles numérisées.
- Pistes audio extraites de CD audio personnels, enregistrements de studio personnels ou achetés à des magasins de musique en ligne.
- Photos créées par votre appareil photo numérique ou numérisées à partir de photos imprimées.
- Enregistrements de programmes TV, enregistrés à l'aide de Microsoft<sup>®</sup> Windows<sup>®</sup> XP Media Center Edition.

# <span id="page-27-1"></span><span id="page-27-0"></span>**Transfert de contenu**

#### **Transfert de contenu à partir de l'ordinateur**

**1** Connectez le Zen Vision au port USB de l'ordinateur à l'aide du câble USB fourni.

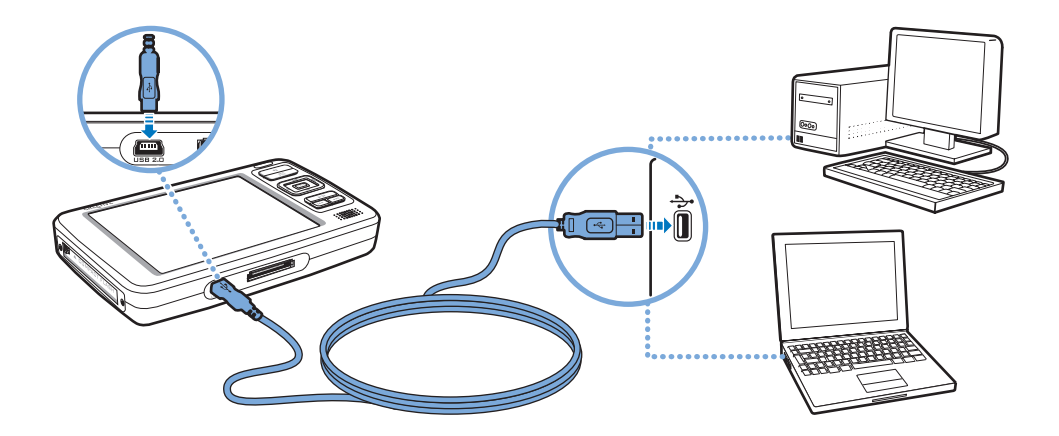

- **2** Double-cliquez sur l'icône **Poste de travail** sur le bureau. Ou, cliquez sur **Démarrer** <sup>→</sup>**Poste de travail**.
- **3** Cliquez sur l'icône **Creative Media Explorer**
- **4** Pour transférer des fichiers audio, des enregistrements de programmes TV, des vidéos ou des photos sur le lecteur, cliquez sur le bouton **Importer les média** et suivez les instructions à l'écran.
- **5** Pour transférer des fichiers de données sur le lecteur, cliquez sur le bouton **Transférer les**

**documents** .

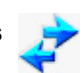

Recherchez les fichiers de données sur l'ordinateur et copiez-les sur le lecteur par « glisser-déposer ».

#### **REMARQUE**

- ■ Lorsque vous connectez le lecteur à l'ordinateur, l'icône **Creative Zen Vision** apparaît sous **Poste de travail**. Recherchez les fichiers de données, pistes audio, les vidéos, les enregistrements de programmes TV ou les photos sur l'ordinateur et copiez-les sur le lecteur par « glisser-déposer ».
- Les enregistrements de programmes TV doivent être convertis vers un format pris en charge utilisant le Convertisseur vidéo de Creative.
- Toutes les vidéos transférées sont situées dans **Vidéos** → **Vidéo** et tous les enregistrements de programmes TV sont situés dans **Vidéos** → **TV**.
- Vous pouvez également transférer les enregistrements de programmes TV vers votre lecteur à l'aide de WMP 10.
- **ASTUCE** Vous pouvez également utiliser Creative MediaSource pour transférer des fichiers multimédia sur le Zen Vision. Pour plus d'informations, reportez-vous à l'aide en ligne de cette application.

#### **Préservation de l'arborescence du répertoire lors du transfert de contenu**

Lorsque vous utilisez le bouton **Importer les média de la chance de la chance Media Explorer** 

pour transférer des fichiers, seuls les fichiers et le dossier contenant les fichiers sont transférés pour une navigation simplifiée. Cette méthode ne préserve **PAS** l'arborescence du répertoire comme indiqué ci-dessus.

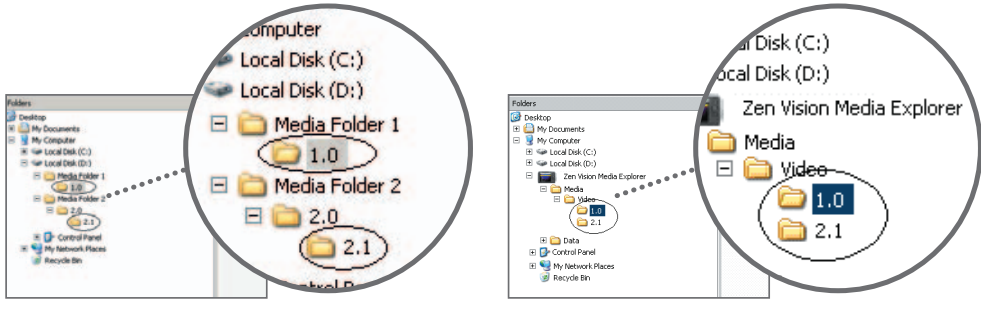

Avant le transfert **Australia Europe Après le transfert** 

Pour transférer des fichiers en préservant l'arborescence du répertoire :

■ A partir de la page d'accueil de Creative Media Explorer, cliquez sur le bouton **Organiser les** 

**fichiers média** . La fenêtre **Bibliothèque multimédia** s'affiche.

- ■Recherchez le dossier à transférer.
- ■ A l'aide de la méthode de glisser-déplacer, copiez le dossier racine (premier niveau) dans **Creative Zen Vision** → **Bibliothèque multimédia** <sup>→</sup>**Vidéo/Musique/Images/TV**.

**REMARQUE** Pour une lecture correcte des fichiers multimédia, assurez-vous de les copier dans le dossier approprié (Vidéo, Musique, Images ou TV).

#### <span id="page-30-0"></span>**Transfert de contenu à partir de la carte mémoire**

Tout le contenu de votre carte mémoire est transféré vers votre lecteur. Les photos et vidéos transférées peuvent être visualisées sur votre lecteur. Les autres fichiers doivent être visionnés sur votre ordinateur.

- **1** Insérez votre carte mémoire dans l'emplacement pour carte Compact Flash du lecteur. Pour plus d'informations, reportez-vous à la section [« Insertion d'une carte mémoire](#page-15-1) » à la [page](#page-15-1) 16.
- **2** Dans le menu principal, sélectionnez **Carte Compact Flash**.
- **3** Sélectionnez **Copier à partir de Compact Flash**.
- **4** Sélectionnez une option de copie.
- **5** Lorsqu'un message indiquant que le transfert est terminé s'affiche, appuyez sur n'importe quelle touche de votre lecteur pour fermer le message.
- **6** Pour visionner les photos (JPEG) ou vidéos (AVI) transférées à l'aide de votre lecteur, sélectionnez **Photos/Vidéos** <sup>→</sup>**Fichiers importés** <sup>→</sup>**<CF AAAA-MM-JJ HHHMMMSSS>**. Par exemple, si vous transférez du contenu le 15 août 2005 à 14h57, le dossier s'appellera **CF 2005-08-15 14H57M00S**.
- **7** Pour localiser tout le contenu transféré, connectez votre lecteur à votre ordinateur à l'aide du câble USB fourni, puis cliquez sur l'icône **Creative Zen Vision | | sous Poste de travail**. Cliquez sur **Données** <sup>→</sup>**Fichiers importés** <sup>→</sup>**<CF AAAA-MM-JJ HHHMMMSSS>**.

**8** Pour transférer du nouveau contenu à partir d'un dossier transféré précédemment sur la même carte mémoire, Sélectionnez **Importer depuis Compact Flash**.

**REMARQUE** ■ Il est impossible de transférer du contenu du lecteur vers la carte mémoire.

- Votre lecteur ne prend en charge que des cartes mémoire formatées avec les systèmes de fichiers FAT16 ou FAT32. Pour vous assurer que votre carte mémoire dispose du format requis, nous vous recommandons d'utiliser une carte mémoire de 128 Mo ou de capacité supérieure.
- Vous pouvez également visionner des photos ou vidéos transférées en sélectionnant **Carte Compact Flash** <sup>→</sup>**Parcourir des images importées** ou **Parcourir des vidéos importées**.
- Pour des noms de dossier précis, assurez-vous que la date et l'heure sont réglées correctement sur votre lecteur. Pour modifier la date ou l'heure, reportez-vous à la section [« Date et heure](#page-54-3) » à la page 55.

# <span id="page-32-1"></span><span id="page-32-0"></span>**Synchronisation de contenu**

Le Gestionnaire de synchronisation vous permet de synchroniser de la musique, des photos, des vidéos, des contacts, le calendrier et des tâches entre le lecteur Zen Vision et l'ordinateur.

- **1** Connectez le Zen Vision à un ordinateur.
- **2** Lancez le Gestionnaire de synchronisation. Vous pouvez lancer le Gestionnaire de synchronisation à partir de Creative Media Explorer ou de Creative MediaSource Player/Organizer.
- **3** Sélectionnez **Poste de travail** et **Zen Vision** comme périphériques à synchroniser, puis cliquez sur le bouton **Suivant** .
- **4** Cochez les cases désirées, puis cliquez sur le bouton **Synchroniser maintenant**.
- **5** Pour configurer les paramètres de synchronisation, cliquez sur le bouton **Suivant**.
- **6** Suivez les instructions apparaissant à l'écran.
- **7** Cliquez sur le bouton **Terminer**.

# <span id="page-33-0"></span>**Gestion des vidéos**

Pour lire des vidéos, vous devez tout d'abord les transférer sur le lecteur. Pour plus d'informations, reportez-vous à la section [« Transfert de contenu](#page-27-0) » à la page 28. Les vidéos transférées sont catégorisées par nom et date, avec la durée, dans la Bibliothèque vidéo du lecteur.

Utilisez le bouton Lecture/Pause pour interrompre ou reprendre la lecture. Utilisez les boutons Suivant/Avance rapide  $\rightarrow$  ou Précédent/Retour rapide  $\rightarrow$  ou les boutons de navigation Gauche  $\blacklozenge$  ou Droite  $\blacktriangleright$  pour naviguer vers l'avant ou vers l'arrière dans une vidéo. Utilisez les boutons de navigation Haut  $\triangle$  ou Bas  $\blacktriangledown$  pour modifier la vitesse de lecture.

**REMARQUE** Pour afficher la dernière vidéo visionnée, sélectionnez **Vidéos** <sup>→</sup>**Vidéos récemment visionnées**.

#### **Recherche d'une vidéo**

Les vidéos stockées sur le lecteur sont triées par ordre alphabétique pour faciliter les recherches.

- **1** Dans le menu principal, sélectionnez **Vidéos**. La liste des vidéos s'affiche.
- **2** Utilisez les boutons de navigation pour rechercher la vidéo désirée.

#### **Lecture d'une vidéo**

- **1** Recherchez une vidéo en procédant comme indiqué ci-avant.
- **2** Sélectionnez une vidéo. La lecture de la vidéo débute automatiquement.
- **3** Pour ajuster la taille de la fenêtre de visualisation, appuyez sur le bouton Options <sub>\*i</sub> et sélectionnez la taille souhaitée.

#### **Suppression d'une vidéo**

- **1** Dans le menu principal, sélectionnez **Vidéos**.
- **2** Utilisez les boutons de navigation pour sélectionner la vidéo à supprimer.
- **3** Appuyez sur le bouton Options <sub>•</sub>**□**.
- **4** Sélectionnez **Suppr. vidéo**.
- **5** Sélectionnez **Oui**.

# <span id="page-35-0"></span>**Gestion des photos**

Grâce à la grande capacité de stockage de Creative Zen Vision, vous pouvez conserver des milliers de photos sur le lecteur, et même configurer un diaporama pour partager des souvenirs avec vos amis et votre famille. Les photos sont catégorisées par date et nom dans la Bibliothèque photo. Le lecteur n'affiche que les photos au format JPEG (JPG).

- **REMARQUE** Pour afficher les dernières photos visionnées, sélectionnez **Photos** <sup>→</sup>**Photos récemment visionnées**.
	- Lorsque vous visionnez pour la première fois des photos transférées, celles-ci peuvent prendre du temps à s'afficher.

#### **Recherche d'une photo**

Utilisez l'ordinateur pour classer les photos par date ou par ordre alphabétiques pour faciliter les recherches.

- **1** Dans le menu principal, sélectionnez **Photos**.
- **2** Sélectionnez **Images**.
- **3** Utilisez les boutons de navigation pour rechercher la photo désirée.

#### **Affichage d'un diaporama**

Le système configure automatiquement un diaporama lorsque vous stockez des photos sur le lecteur. De plus, celles-ci sont classées par ordre alphabétique.

- **1** Dans le menu principal, sélectionnez **Photos**.
- **2** Sélectionnez **Images**.
- **3** Utilisez les boutons de navigation pour sélectionner le dossier de photos à inclure dans le diaporama.
- **4** Appuyez sur le bouton Options **. a**
- **5** Sélectionnez **Démarrer le diaporama**. Le diaporama commence.

#### **Affichage des informations sur une photo**

- **1** Dans le menu principal, sélectionnez **Photos**.
- **2** Sélectionnez **Images**.
- **3** Sélectionnez une photo.
- **4** Appuyez sur le bouton Options .
- **5** Sélectionnez **Aff. détails**. Les informations correspondant à la photo choisie s'affichent sur l'écran du lecteur.

#### **Suppression d'une photo**

- **1** Dans le menu principal, sélectionnez **Photos**.
- **2** Sélectionnez **Images**.
- **3** Utilisez les boutons de navigation pour sélectionner la photo à supprimer.
- **4** Appuyez sur le bouton Options . **a**
- **5** Sélectionnez **Suppr. image**.
- **6** Sélectionnez **Oui**.

# <span id="page-37-0"></span>**Gestion de contenu audio**

Lorsque des pistes audio sont transférées vers le lecteur, elles sont classées dans les catégories suivantes de la bibliothèque musicale :

- Lecture en cours
- Listes de compilations
- Albums
- Artistes
- Genres
- Toutes pistes
- Enregistrements
- Signets
- DJ

Toutes les pistes transférées se trouvent dans la catégorie « Toutes pistes », mais, selon les paramètres du lecteur, elles peuvent également figurer dans d'autres catégories. Prenons par exemple la chanson « Toffee Apple Smile » du groupe « The Nano Singers », issue de la bande originale du film « The Big Sneeze ». Cette chanson se trouve non seulement dans la catégorie « Toutes pistes », mais également dans l'album « Songs from The Big Sneeze » et dans la catégorie Artiste « The Nano Singers ».

Les pistes qui n'appartiennent à aucun album, artiste ou genre ne se trouvent que dans « Toutes pistes ». La bibliothèque musicale permet également d'effectuer les opérations suivantes :

- Ajouter des sélections audio à la liste de compilations portable.
- Rechercher des pistes, compilations, albums, artistes ou genres dans le lecteur.
- Afficher des informations sur les pistes.

Vous ne pouvez modifier ou renommer des albums, artistes, genres ou pistes audio que dans Creative Media Explorer ou Creative MediaSource.

#### **Lecture d'une piste**

- **1** Dans le menu principal, sélectionnez **Bibliothèque musicale**.
- **2** Sélectionnez une catégorie (album, artiste, liste de compilations ou genre). La liste des pistes appartenant à la catégorie apparaît.
- **3** Sélectionnez une piste.
- **4** Sélectionnez **Lecture**.

La lecture de la piste commence.

**REMARQUE** Pour rechercher une piste par ordre alphabétique, appuyez sur le bouton de navigation Droite  $\blacktriangleright$ . La liste alphabétique des pistes apparaît à droite. Utilisez les boutons de navigation Haut  $\triangle$  ou Bas  $\blacktriangledown$  pour choisir une lettre.

# **Affichage des informations sur la piste**

- **1** Dans le menu principal, sélectionnez **Bibliothèque musicale**.
- **2** Sélectionnez une catégorie (album, artiste, liste de compilations ou genre). La liste des pistes de la catégorie apparaît.
- **3** Sélectionnez une piste.
- **4** Appuyez sur le bouton Options <sub>∙⊟</sub>.
- **5** Sélectionnez **Aff. détails**.

Les informations correspondant à la piste choisie s'affichent sur l'écran du lecteur.

### **Modification du mode de lecture**

Lorsque vous lisez des pistes audio, vous pouvez changer de mode de lecture. Pour plus d'informations, reportez-vous à la section [« Mode de lecture](#page-55-1) » à la page 56.

#### **Ajout d'une piste au dossier Lecture en cours**

- **1** Dans le menu principal, sélectionnez **Bibliothèque musicale**.
- **2** Sélectionnez une catégorie (album, artiste, liste de compilations ou genre). La liste des pistes de la catégorie apparaît.
- **3** Sélectionnez une piste.
- **4** Appuyez sur le bouton Options .
- **5** Sélectionnez **Ajouter à sél.**

#### **Ajout d'un groupe de pistes au dossier Lecture en cours**

- **1** Dans le menu principal, sélectionnez **Bibliothèque musicale**.
- **2** Sélectionnez une catégorie (album, artiste, liste de compilations ou genre).
- **3** Mettez en surbrillance un album, un artiste ou un genre.
- **4** Appuyez sur le bouton Options .
- **5** Sélectionnez **Ajouter à sél.**

#### **Création d'une liste de compilations**

Ajoutez des pistes, artistes, albums ou genres à une liste de compilations pour lire certaines pistes dans un ordre donné. Vous ne pouvez créer une liste de compilations que dans le dossier Lecture en cours.

- **1** Dans le menu principal, sélectionnez **Bibliothèque musicale**.
- **2** Sélectionnez **Lecture en cours**.
- **3** Appuyez sur le bouton Options <sub>∙⊟</sub>.
- **4** Sélectionnez **Enr comme compil**.
- **5** Utilisez les boutons de navigation pour attribuer un nom à la liste de compilations.
- **6** Appuyez sur le bouton OK.

#### **Lecture d'une liste de compilations**

- **1** Dans le menu principal, sélectionnez **Bibliothèque musicale**.
- **2** Sélectionnez la liste de compilations désirée.

#### **Suppression de pistes d'une liste de compilations**

- **1** Dans le menu principal, sélectionnez **Bibliothèque musicale**.
- **2** Sélectionnez la liste de compilations désirée.
- **3** Sélectionnez la piste à supprimer.
- **4** Appuyez sur le bouton Options .
- **5** Sélectionnez **Suppr. piste**.
- **6** Sélectionnez **Oui**.

#### **Insertion d'un signet**

Vous pouvez insérer des signets pendant une lecture. Un signet vous permet d'identifier un point dans une piste afin que vous puissiez y revenir ultérieurement.

Par exemple, si vous écoutez l'enregistrement d'un entretien, vous pouvez insérer un signet si vous avez besoin de vous arrêter au milieu de l'enregistrement. Lorsque vous souhaitez reprendre la lecture à l'endroit où vous l'avez interrompue, cherchez ce signet.

Vous pouvez utiliser simultanément 10 signets au maximum.

- **1** Dans l'écran Lecture en cours, appuyez sur le bouton Options <sub>•</sub>□.
- **2** Sélectionnez **Déf. signet**.
- **3** Sélectionnez un numéro de signet. Le signet est affecté au numéro de signet sélectionné. Si les 10 numéros de signet ont été affectés, vous pouvez remplacer un signet existant par le nouveau signet.

# **Recherche d'un signet**

- **1** Appuyez sur le bouton Menu/Retour  $\leftarrow$ . Le menu principal apparaît.
- **2** Sélectionnez **Bibl. de musique**.
- **3** Sélectionnez **Signets**.
- **4** Sélectionnez le signet désiré.

#### **Suppression d'un signet**

- **1** Appuyez sur le bouton Menu/Retour  $\leftarrow$ . Le menu principal apparaît.
- **2** Sélectionnez **Bibl. de musique**.
- **3** Sélectionnez **Signets**.
- **4** Dans l'écran Signets, appuyez sur le bouton Options <sub>•</sub>**□**.
- **5** Sélectionnez **Suppr. signet**.

#### **Utilisation du DJ du Zen Vision**

Au lieu de sélectionner les pistes vous-même, vous pouvez laisser le DJ de Zen Vision choisir les pistes à votre place.

- **1** Dans le menu principal, sélectionnez **Bibliothèque musicale**.
- **2** Sélectionnez **DJ**.
- **3** Sélectionnez **Album du jour** pour lire un album de pistes musicales sélectionnées par le DJ du Zen Vision.
- **4** Sélectionnez **Lire tout aléatoire** pour laisser le DJ du Zen Vision lire toutes les pistes, y compris les pistes enregistrées, dans un ordre aléatoire.
- **5** Sélectionnez **Le plus célèbre** pour que le DJ du Zen Vision lise les pistes les plus fréquemment lues.
- **6** Sélectionnez **Peu connu** pour que le DJ du Zen Vision lise les pistes rarement lues.

# <span id="page-43-0"></span>**Utilisation de la radio FM**

#### **Ecoute de la radio**

- **1** Vérifiez que les écouteurs sont connectés au lecteur lorsque vous recherchez les stations de radio. Le câble des écouteurs fait office d'antenne de réception radio.
- **2** Dans le menu principal, sélectionnez **Radio FM**.
- **3** Pour rechercher et enregistrer automatiquement des stations de radio, appuyez sur le bouton Options et sélectionnez **Recherche auto**. Le lecteur recherche toutes les stations de radio dont la réception est bonne. A la fin de la recherche automatique, il sauvegarde automatiquement toutes les stations comme des présélections et se règle sur la première présélection.
- **4** Utilisez les boutons de navigation Haut  $\triangle$  ou Bas  $\blacktriangledown$  pour choisir une autre présélection.

**ASTUCE** Si vous utilisez la télécommande filaire du Zen Vision, vous pouvez appuyer sur le bouton MODE pour basculer entre les écrans Lecture en cours et Radio FM.

#### **Réglage manuel ou recherche manuelle d'une station de radio**

- **1** Appuyez sur le bouton de navigation Gauche  $\triangle$  ou Droite  $\triangleright$  pour ajuster la fréquence d'une radio ou rechercher manuellement une station de radio.
- **2** Maintenez le bouton de navigation Gauche ou Droite leafoncé pendant une seconde pour rechercher la station de radio suivante.
- **3** Pour enregistrer une station de radio comme une présélection, appuyez sur le bouton Options et sélectionnez **Enr comme présél**. Vous pouvez également appuyer sur le bouton OK et le maintenir enfoncé jusqu'à ce que l'écran **Enr comme présél** apparaisse.
- **4** Sélectionnez un numéro de présélection.

#### **Modification du nom d'une présélection radio**

- **1** Dans le menu principal, sélectionnez **Radio FM**.
- **2** Sélectionnez une présélection.
- **3** Appuyez sur le bouton Options <sub>•</sub>**□**.
- **4** Sélectionnez **Nom présélection**.
- **5** Utilisez les boutons de navigation pour saisir le nom de la présélection.
- **6** Lorsque vous avez terminé, sélectionnez **OK**.

#### **Suppression de présélections radio**

- **1** Dans le menu principal, sélectionnez **Radio FM**.
- **2** Appuyez sur le bouton de navigation Gauche  $\blacktriangleleft$  ou Droite  $\blacktriangleright$  pour choisir la présélection à supprimer.
- **3** Appuyez sur le bouton Options **<sup>12</sup>** et sélectionnez **Supprimer présél**.
- **4** Sélectionnez **Oui**.

# <span id="page-45-0"></span>**Enregistrement avec le Zen Vision**

#### **Enregistrement d'émissions de radio**

- **1** Lorsque vous écoutez une émission de radio, appuyez sur le bouton Options **and** et sélectionnez **Enregistrer radio** pour lancer l'enregistrement.
- **2** En cours d'enregistrement, vous pouvez appuyer sur le bouton Options **and et sélectionner** l'un des éléments suivants :
	- **Pause**

Interrompt l'enregistrement. Vous pouvez également interrompre l'enregistrement en appuyant sur le bouton Lecture/Pause **...** 

■ **Reprendre**

Reprend l'enregistrement là où il a été interrompu.

- **Scinder** Lance un nouvel enregistrement.
- **Arrêt** Arrête et sauvegarde l'enregistrement.
- **3** La piste enregistrée porte le nom **FM**, suivi de la date et de l'heure de l'enregistrement (**FM AAAA-MM-JJ HH:MM:SS**). Par exemple, si vous enregistrez une piste le 15 mars 2005 à 14 heures 57, la piste se nomme **FM 2005-03-15 14:57:00**.
- **4** Pour afficher et lire des pistes enregistrées, reportez-vous à [« Lecture des pistes](#page-47-0)  [enregistrées](#page-47-0) » à la page 48.
	- REMARQUE Vous pouvez également appuyer sur le bouton Lecture/Pause ▶ || et le maintenir enfoncé pour démarrer l'enregistrement.
		- Vérifiez que les écouteurs sont connectés au lecteur lorsque vous enregistrez des émissions de radio. Le câble des écouteurs fait office d'antenne de réception radio.

#### **Enregistrement avec le microphone intégré**

- **1** Dans le menu principal, sélectionnez **Microphone**.
- **2** Appuyez sur le bouton Options et sélectionnez **Démarrer enr.** pour lancer l'enregistrement.
- **3** En cours d'enregistrement, vous pouvez appuyer sur le bouton Options **and et sélectionner** l'un des éléments suivants :
	- **Pause** Interrompt l'enregistrement. Vous pouvez également interrompre l'enregistrement en appuyant sur le bouton Lecture/Pause **...**
	- **Reprendre** Reprend l'enregistrement là où il a été interrompu.
	- **Scinder** Lance un nouvel enregistrement.
	- **Arrêt** Arrête et sauvegarde l'enregistrement.
- **4** La piste enregistrée porte le nom **MIC**, suivi de la date et de l'heure de l'enregistrement (**MIC AAAA-MM-JJ HH:MM:SS**). Par exemple, si vous enregistrez une piste le 15 mars 2005 à 14 heures 57, la piste se nomme **MIC 2005-03-15 14:57:00**.
- **5** Pour pré-écouter le nouvel enregistrement, appuyez sur le bouton Options Te et sélectionnez **Pré-écoute**. Pour le supprimer, sélectionnez **Suppr. enreg.**.
- **6** Pour afficher et lire des pistes enregistrées, reportez-vous à [« Lecture des pistes](#page-47-0)  [enregistrées](#page-47-0) » à la page 48.

## <span id="page-47-0"></span>**Lecture des pistes enregistrées**

- **1** Dans le menu principal, sélectionnez **Bibliothèque musicale**.
- **2** Sélectionnez **Enregistrements**.
- **3** Sélectionnez l'enregistrement à lire.

REMARQUE Vous pouvez également appuyer sur le bouton Lecture/Pause **> ||** et le maintenir enfoncé pour lancer la lecture de l'enregistrement.

**ASTUCE** Pour que l'enregistrement soit de bonne qualité, vérifiez que Zen Vision se trouve le plus près possible de la source d'enregistrement.

# <span id="page-48-0"></span>**Utilisation des fonctions d'organisation de Zen Vision**

**Le Zen Vision stocke les contacts, les événements du calendrier et les tâches provenant de Microsoft Outlook®. Lisez les informations suivantes pour savoir comment utiliser ces fonctions d'organisation.**

# <span id="page-48-1"></span>**Synchronisation avec Microsoft Outlook**

- **1** Connectez le Zen Vision à un ordinateur.
- **2** Lancez le Gestionnaire de synchronisation. Vous pouvez lancer le Gestionnaire de synchronisation à partir de Creative Media Explorer ou de Creative MediaSource Player/Organizer.
- **3** Sélectionnez Poste de travail et Zen Vision comme périphériques à synchroniser.
- **4** Cochez la case **Organiseur**, puis cliquez sur le bouton **Synchroniser maintenant**.
- **5** Sélectionnez les informations à importer depuis Microsoft Outlook, puis cliquez sur le bouton **Suivant**.
- **6** Suivez les instructions apparaissant à l'écran.
- **7** Cliquez sur le bouton **Terminer**.

**REMARQUE** Si Microsoft Outlook n'est pas installé sur votre ordinateur, utilisez Creative Media Explorer pour modifier votre calendrier, vos tâches et vos contacts à l'aide de l'éditeur Gestionnaire d'informations personnelles. Dans Creative Media Explorer, cliquez sur le

bouton Gérer les données de l'organiseur sur le périphérique **de la cour plus** . Pour plus

d'informations, consultez l'aide en ligne de Creative Media Explorer.

**ASTUCE** Vous pouvez également utiliser le Gestionnaire de synchronisation pour synchroniser des pistes de musique entre le Zen Vision et l'ordinateur. Pour plus d'informations, reportez-vous à la section [« Synchronisation de contenu](#page-32-1) » à la page 33.

# <span id="page-49-0"></span>**Affichage du calendrier**

- **1** Dans le menu principal, sélectionnez **Organiseur**.
- **2** Sélectionnez **Calendrier**.
- **3** Utilisez les boutons de navigation pour choisir le mois et le jour du mois sélectionné. Utilisez les boutons Suivant/Avance rapide **DET** ou Précédent/Retour rapide **pour** choisir le mois.

Pour changer de mois, appuyez sur le bouton Options **FE** et sélectionnez le mois désiré.

**4** Appuyez sur le bouton OK pour afficher les événements et les tâches du jour sélectionné.

# <span id="page-49-1"></span>**Affichage des tâches du jour**

- **1** Dans le menu principal, sélectionnez **Organiseur**.
- **2** Sélectionnez **Tâches**.

### <span id="page-49-2"></span>**Affichage des contacts**

- **1** Dans le menu principal, sélectionnez **Organiseur**.
- **2** Sélectionnez **Contacts**.
- **3** Sélectionnez un nom dans la liste des contacts pour afficher les informations détaillées sur cette personne.

# <span id="page-50-2"></span><span id="page-50-0"></span>**Stockage de fichiers de données dans le Zen Vision**

**Vous pouvez utiliser Zen Vision pour stocker des copies de sauvegarde des fichiers de données de l'ordinateur ou pour transférer des fichiers d'un ordinateur à un autre. Dans ce dernier cas, le Zen Vision doit être utilisé comme Disque amovible.**

# <span id="page-50-1"></span>**Utilisation du Zen Vision comme disque amovible**

- **1** Dans le menu principal, sélectionnez **Extras**.
- **2** Sélectionnez **Disque amovible**.

Lorsque vous sélectionnez cette option pour la première fois, vous devez indiquer la quantité d'espace du disque dur à utiliser pour le mode Disque amovible. Pour plus d'informations, reportez-vous à la section [« Modification du volume d'espace de disque](#page-52-0)  [dur en mode Disque amovible](#page-52-0) » à la page 53.

- **3** Lorsque **Disque amovible** s'affiche sur l'écran LCD du Zen Vision, vous pouvez transférer des fichiers de données depuis/vers un ordinateur.
- **4** Connectez le Zen Vision à votre ordinateur à l'aide du câble USB fourni.

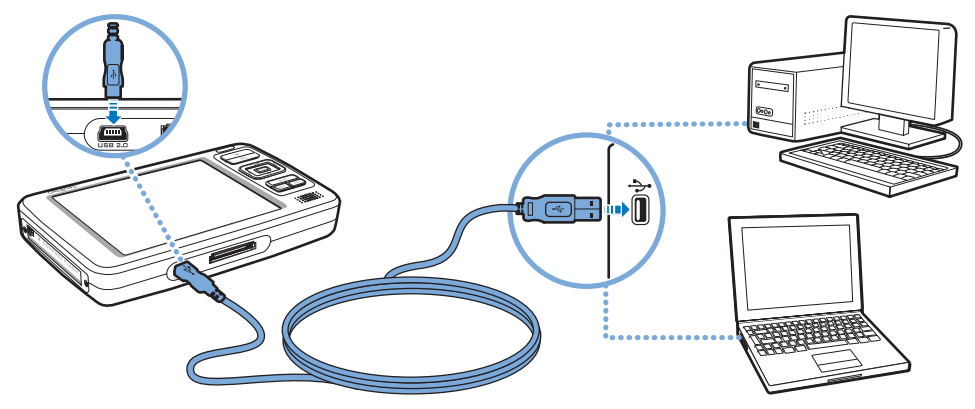

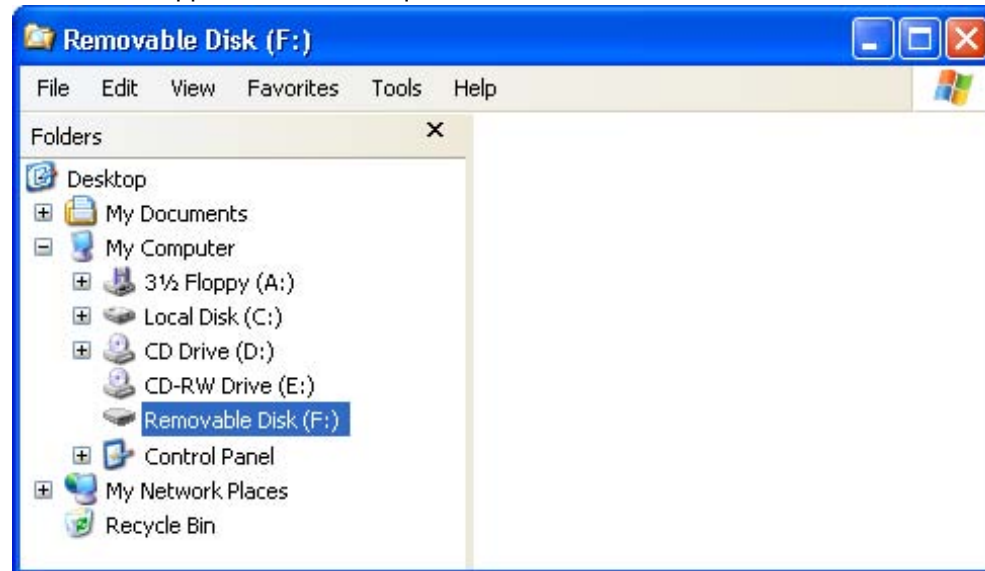

Le Zen Vision apparaît comme disque amovible dans **Poste de travail**.

**5** Utilisez la méthode « glisser-déposer » pour copier des fichiers depuis/vers le Zen Vision.

- **6** Une fois les fichiers copiés, déconnectez le Zen Vision en utilisant l'option **Ejecter** de Windows ou l'icône **Supprimer le périphérique en toute sécurité** dans la barre des tâches. Pour déconnecter le lecteur en toute sécurité, reportez-vous à la section [« Arrêt](#page-53-0)  [correct du lecteur Zen Vision](#page-53-0) » à la page 54.
	- **REMARQUE** Les fichiers de données enregistrés dans l'espace de disque dur du mode Disque amovible ne peuvent pas être affichés ou gérés avec Creative Media Explorer.
		- De même, il est impossible d'afficher ou de gérer en mode Disque amovible des fichiers de données transférés vers le Zen Vision à l'aide de Creative Media Explorer.

# <span id="page-52-0"></span>**Modification du volume d'espace de disque dur en mode Disque amovible**

Vous pouvez modifier à tout moment la quantité d'espace de disque dur en mode Disque amovible.

- **1** Dans le menu principal, sélectionnez **Extras**.
- **2** Sélectionnez **Disque amovible**.
- **3** Appuyez sur le bouton Options <sub>∙⊟</sub>.
- **4** Sélectionnez **Régler capacité** et choisissez la capacité souhaitée. Avant de réduire la quantité d'espace de disque dur, vous devez vous assurer que le

nouvel espace est suffisant pour stocker les fichiers de données actuellement en mode Disque amovible.

- **REMARQUE** Pour supprimer tous les fichiers de données de l'espace de disque dur du mode Disque amovible, appuyez sur le bouton Options **Format**.
	- Utilisez **Poste de travail** si vous souhaitez supprimer certains fichiers de données stockés en mode Disque amovible.
- **5** Vous pouvez aussi connecter le Zen Vision à l'ordinateur et utiliser le Gestionnaire de disque amovible Creative pour augmenter ou réduire la quantité d'espace de disque dur en mode Disque amovible.
	- **ASTUCE** ■ Le Gestionnaire de disque amovible Creative est fourni avec le lecteur et automatiquement installé lorsque vous configurez le logiciel Zen Vision sur l'ordinateur.
		- Pour lancer le Gestionnaire de disque amovible Creative, cliquez sur **Démarrer** <sup>→</sup> **Programmes** ou **Tous les programmes** <sup>→</sup>**Creative** <sup>→</sup>**Gestionnaire de disque amovible Creative** → **Gestionnaire de disque amovible Creative**.

# <span id="page-53-0"></span>**Arrêt correct du lecteur Zen Vision**

Pour éviter toute perte de données, vérifiez que :

- vous avez déconnecté le Zen Vision correctement sous Windows avant de le débrancher du port USB de l'ordinateur (reportez-vous à la procédure appropriée à votre système d'exploitation) ;
- vous ne débranchez pas le Zen Vision du port USB de l'ordinateur pendant le transfert de fichiers vers ou depuis le lecteur ou pendant que des fichiers enregistrés sur le Zen Vision sont en cours d'utilisation.
- **ATTENTION !** Ne déconnectez le Zen Micro que lorsque le message **Ne pas débrancher**<sup>a</sup> disparu de l'écran LCD. Dans le cas contraire, votre lecteur pourrait ne plus fonctionner normalement.

Dans la barre des tâches, cliquez sur l'icône **Supprimer le périphérique en toute** 

**sécurité** , cliquez sur l'option **Supprimer le périphérique de stockage USB en toute sécurité** et, à l'invite, déconnectez le lecteur.

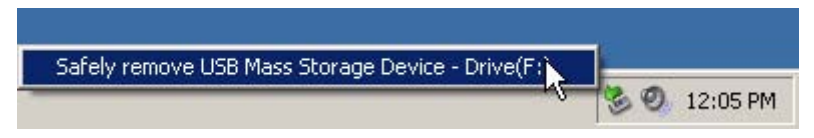

# <span id="page-54-0"></span>**Réglage des paramètres du lecteur**

**Le lecteur propose de nombreux paramètres. Vous pouvez choisir des présélections d'égalisation, régler les paramètres d'affichage, activer le retour visuel et audio, définir la langue par défaut et réinitialiser le lecteur.**

# <span id="page-54-3"></span><span id="page-54-1"></span>**Date et heure**

- **1** Dans le menu principal, sélectionnez **Extras**.
- **2** Sélectionnez **Date & Heure**.
- **3** Appuyez sur le bouton Options  $\overline{\bullet}$  .
- **4** Pour définir la date ou l'heure, sélectionnez **Régler date** ou **Régler heure**.
- **5** Pour configurer l'alarme, sélectionnez **Régler alarme**.
- **6** Pour modifier le format de la date ou de l'heure, sélectionnez **Format de date** ou **Format d'heure**.
- **7** Pour changer de séparateur de date, sélectionnez **Séparateur date**.

# <span id="page-54-2"></span>**Information**

L'écran Information du lecteur affiche :

- la version du micrologiciel et du système d'exploitation (ainsi, vous savez à quel niveau de version vous vous situez) ;
- le nombre de vidéos, programmes, photos et pistes audio stockés dans le lecteur ;
- la quantité totale d'espace utilisé dans le lecteur pour stocker du contenu ;
- l'espace disponible dans le lecteur pour stocker du contenu.
- **1** Dans le menu principal, sélectionnez **Système**.
- **2** Sélectionnez **Information**.

# <span id="page-55-0"></span>**Paramètres audio**

Le menu **Paramètres audio** vous permet de modifier le mode de lecture du Zen Vision, la présélection d'égalisation ou la sortie du haut-parleur intégré :

- **1** Dans le menu principal, sélectionnez **Système**.
- **2** Sélectionnez **Paramètres audio**.

#### <span id="page-55-1"></span>**Mode de lecture**

Lorsque vous lisez des pistes audio, vous pouvez changer de mode de lecture.

- **1** Sélectionnez **Mode de lecture**.
- **2** Sélectionnez **Répéter piste** pour relire la piste actuelle.
- **3** Sélectionner **Tout répéter** pour répéter la lecture de toutes les pistes.
- **4** Sélectionnez **Aléatoire** pour lire les pistes dans un ordre aléatoire.
- **5** Sélectionnez **Aléat. répété** pour répéter la lecture de toutes les pistes dans un ordre aléatoire.
- **6** Sélectionnez **Piste 1 fois** pour lire la piste en cours une fois.
- **7** Sélectionnez **Normal** pour désactiver les modes de lecture.

# **Egalisation**

Vous pouvez choisir l'une des présélections d'égalisation pour améliorer la qualité du son restitué. Par exemple, si vous écoutez de la musique classique ou si vous regardez une vidéo contenant de la musique classique, choisissez la présélection Classique.

- **1** Sélectionnez **EQ**.
- **2** Sélectionnez une présélection dans la liste qui s'affiche.

#### <span id="page-56-0"></span>**Haut-parleur**

Vous pouvez activer ou désactiver le haut-parleur intégré du lecteur.

Sélectionnez **Off** pour désactiver le haut-parleur du lecteur. Sélectionnez **Auto** pour détecter automatiquement les écouteurs. Si aucun écouteur n'est connecté au lecteur, le son est redirigé vers le haut-parleur du lecteur.

#### **1** Sélectionnez **Haut-parleur**.

**2** Appuyez sur le bouton **OK** pour modifier les paramètres du haut-parleur.

# <span id="page-57-0"></span>**Paramètres photo/vidéo**

Le menu **Paramètres photo/vidéo** vous permet de régler l'intervalle de diaporama et les paramètres d'affichage du Zen Vision.

- **1** Dans le menu principal, sélectionnez **Système**.
- **2** Sélectionnez **Paramètres photo/vidéo**.

#### **Intervalle de diaporama**

Vous pouvez spécifier, en secondes, la durée d'affichage de chaque photo.

#### **1** Sélectionnez **Intervalle de diaporama**.

**2** Utilisez les boutons de navigation Haut  $\triangle$  ou Bas  $\blacktriangledown$  pour augmenter ou diminuer le nombre de secondes.

#### **Sortie vidéo**

Vous pouvez régler l'affichage du lecteur en sélectionnant les paramètres Eclairage, Luminosité et Sortie vidéo.

Grâce aux paramètres de sortie vidéo, vous pouvez diriger le contenu vers la télévision aux formats NTSC ou PAL. Choisissez le format correspondant à votre télévision pour pouvoir lire au mieux vos vidéos. Si vous n'êtes par sûr du format d'affichage, consultez le Guide de l'utilisateur de votre télévision.

- **1** Dans le menu principal, sélectionnez **Système**.
- **2** Sélectionnez **Paramètres photo/vidéo**.
- **3** Sélectionnez le paramètre Sortie vidéo désiré.

# <span id="page-58-0"></span>**Définition des préférences**

Pour personnaliser le lecteur :

- **1** Dans le menu principal, sélectionnez **Système**.
- **2** Sélectionnez **Paramètres lecteur**.

#### **Nom d'utilisateur**

- **1** Sélectionnez **Propriétaire**.
- **2** Utilisez les boutons de navigation pour créer un nom d'utilisateur.

# **Durée d'éclairage**

- **1** Sélectionnez **Tps éclair.**
- **2** Utilisez les boutons de navigation Haut  $\triangle$  ou Bas  $\blacktriangledown$  pour augmenter ou diminuer la durée d'éclairage. Une valeur faible augmente l'autonomie de la pile et la durée de lecture.

# **Luminosité de l'écran LCD**

- **1** Sélectionnez **Luminosité**.
- **2** Utilisez les boutons de navigation Haut  $\triangle$  ou Bas  $\blacktriangledown$  pour augmenter ou diminuer la luminosité de l'écran LCD. Plus le chiffre est petit, plus le contraste est faible.

### **Arrêt inactif**

- **1** Sélectionnez **Arrêt inac.**
- **2** Utilisez les boutons de navigation Haut ▲ ou Bas ▼ pour augmenter ou réduire le délai à l'issue duquel le lecteur doit s'arrêter automatiquement.

### **Veille**

- **1** Sélectionnez **Veille**.
- **2** Utilisez les boutons de navigation Haut ▲ ou Bas ▼ pour augmenter ou réduire le délai à l'issue duquel le lecteur doit passer automatiquement en veille.

#### **Infrarouge**

- **1** Sélectionnez **IR à distance**.
- **2** Appuyez sur le bouton **OK** pour activer ou désactiver la détection infrarouge de votre télécommande à infrarouge (disponible séparément).

#### **Configuration de menu**

- **1** Sélectionnez **Menu Configurer**.
- **2** Sélectionnez les options que vous souhaitez inclure dans le menu principal du lecteur.

# <span id="page-60-0"></span>**Thème**

Vous pouvez modifier le style d'affichage du lecteur en choisissant un autre thème.

- **1** Dans le menu principal, sélectionnez **Système**.
- **2** Sélectionnez **Thème**.
- **3** Sélectionnez le thème désiré.

# <span id="page-60-1"></span>**Langue**

Vous pouvez modifier la langue par défaut du lecteur.

- **1** Dans le menu principal, sélectionnez **Système**.
- **2** Sélectionnez **Langue**.
- **3** Sélectionnez la langue par défaut désirée.

# <span id="page-60-2"></span>**Réinitialisation du Zen Vision**

Vous pouvez rétablir les paramètres d'origine du Zen Vision.

- **1** Dans le menu principal, sélectionnez **Système**.
- **2** Sélectionnez **Réinit. param.**
- **3** Sélectionnez **Oui**.

# <span id="page-61-0"></span>**Questions fréquentes**

**Cette section couvre des questions que vous pouvez vous poser sur l'utilisation du lecteur. Elle est divisée en plusieurs catégories pour faciliter la recherche d'informations. Si vous avez besoin d'une aide plus spécifique, consultez notre Base de connaissances (« Knowledge Base »). Visitez le site www.creative.com, sélectionnez votre région puis cliquez sur Support.**

**Pour obtenir les dernières mises à jour du microprogramme afin d'améliorer la fonctionnalité de Zen Vision, visitez le site www.creative.com et sélectionnez Downloads.**

### **Quelle est la configuration minimale requise pour installer les logiciels de Zen Vision ?**

- Microsoft Windows XP (Service Pack 1 ou ultérieur)
- Processeur Intel<sup>®</sup> Pentium<sup>®</sup> II 350 MHz, AMD<sup>®</sup>-K6-2<sup>®</sup> 450 MHz ou plus rapide (Pentium III 450 MHz ou plus rapide recommandé pour l'encodage MP3)
- Lecteur de CD-ROM/DVD-ROM avec prise en charge de l'extraction audio numérique
- USB 1.1 (port USB 2.0 recommandé pour un transfert plus rapide)
- 64 Mo de RAM (128 Mo recommandés)
- 170 Mo d'espace disque disponible (plus pour le stockage de contenu multimédia)
- Connexion Internet pour le téléchargement de contenu Internet et la prise en charge de CDDB2™ (les frais occasionnés incombent à l'utilisateur)
- **REMARQUE** Les applications logicielles fournies sur le CD du Zen Vision peuvent requérir une configuration supérieure pour les fonctionnalités de base. Pour plus d'informations, reportez-vous à la documentation fournie avec chaque application.

# **Dois-je laisser l'adaptateur branché à la prise de courant ?**

Non. Une fois la pile rechargée ou après avoir utilisé le Zen Vision, débranchez l'adaptateur de la prise de courant. Laisser le lecteur branché peut entraîner une surchauffe, ce qui n'est pas bon pour l'adaptateur.

# **Puis-je faire du jogging avec mon Zen Vision ?**

Vous ne devez pas soumettre Zen Vision à des chocs continus, tels que ceux qui peuvent se produire lorsque vous courez.

### **Puis-je transférer des fichiers WMA protégés par la technologie DRM (Digital Rights Management) sur mon lecteur ?**

Oui. Pour transférer des fichiers WMA protégés par la technologie DRM sur le Zen Vision, utilisez Creative MediaSource Player/Organizer ou WMP 10.

# **Puis-je utiliser le lecteur comme disque dur portable ?**

Oui, vous pouvez. Pour plus d'informations, reportez-vous à la section [« Stockage de](#page-50-2)  [fichiers de données dans le Zen Vision](#page-50-2) » à la page 51.

# **Pourquoi le lecteur ignore-t-il certaines pistes ?**

Le lecteur ne lit que les formats multimédia valides. Les autres types de format multimédia sont ignorés. En général, le lecteur lit les fichiers MP3, WAV et WMA. Pour plus d'informations, reportez-vous à la section [« Formats de lecture](#page-68-1) » à la page 69.

#### **Si j'endommage ou perds mon adaptateur secteur, puis-je en acheter un similaire dans le commerce ?**

Non. Il est possible que l'adaptateur secteur acheté dans le commerce ne soit pas compatible avec Zen Vision ou qu'il l'endommage. Demandez un adaptateur de remplacement auprès de Creative à l'adresse **www.creative.com** ou auprès de votre distributeur Creative local.

### **Je dois souvent recharger la batterie de Zen Vision. Existe-t-il un moyen de la faire durer plus longtemps ?**

En règle générale, toutes les opérations qui nécessitent que Zen Vision accède au disque dur consomment l'énergie de la pile. Par conséquent, il n'est pas recommandé d'utiliser toute la capacité du lecteur. Toutefois, les opérations suivantes consomment davantage d'énergie :

- L'activation de l'éclairage pendant une longue période. Un délai plus court préserve l'énergie de la pile.
- L'activation d'un paramètre de contraste élevé. Placez le lecteur de façon à pouvoir lire l'affichage sans utiliser un paramètre de contraste élevé.
- L'avance ou le retour rapides.
- La mise sous/hors tension trop fréquente du lecteur.
- L'utilisation prolongée du lecteur à un volume élevé.
- L'activation des présélections d'égalisation.

**REMARQUE** Pour obtenir la dernière version du micrologiciel et améliorer les fonctionnalités du Zen Vision, visitez le site **www.creative.com** et sélectionnez **Downloads**.

# **Comment réinitialiser le Zen Vision ?**

- **1** Débranchez l'adaptateur secteur du Zen Vision et désactivez la prise de courant (le cas échéant).
- **2** Retirez la pile.
- **3** Attendez cinq secondes avant de replacer la pile.

**REMARQUE** Remettez la pile en place en moins d'une minute pour conserver les paramètres de date et d'heure dans le lecteur.

# **Dois-je défragmenter le disque dur du Zen Vision ?**

Le Zen Vision peut parfois fonctionner en deçà de ses performances optimales pour plusieurs raisons. Par exemple, cela peut se produire si la bibliothèque musicale est fréquemment recréée alors qu'aucune modification ne lui est apportée. La sélection de **CleanUp** dans le menu Recovery Mode de Zen Vision permet de nettoyer, de recréer et de réorganiser la bibliothèque musicale et de restaurer son efficacité optimale. Enregistrez une copie du contenu du Zen Vision avant de nettoyer le lecteur.

### **Pour nettoyer le disque dur de Zen Vision**

- **1** Mettez le Zen Vision hors tension.
- **2** Retirez la pile.
- **3** Faites glisser l'interrupteur d'alimentation vers l'icône d'alimentation et maintenez l'interrupteur dans cette position tout en remettant la pile en place.
- **4** L'écran Recovery Mode apparaît lorsque le Zen Vision est mis sous tension. Quatre options de menu sont disponibles sur l'écran Recovery Mode : **CleanUp**, **Format All**, **Reload Firmware** et **Reboot**.
- **5** Pour nettoyer le disque dur du lecteur, sélectionnez **CleanUp**.
- **6** Une fois le nettoyage terminé, sélectionnez **Reboot**. Le lecteur redémarre et recrée la bibliothèque musicale.
	- **ATTENTION !** En sélectionnant **Format All**, vous effacez la mémoire de Zen Vision ainsi que le contenu du disque. Enregistrez une copie du contenu du lecteur avant de formater le lecteur.
		- En sélectionnant **Reload Firmware**, vous effacez le microprogramme du lecteur. NE SELECTIONNEZ PAS l'option **Reload Firmware** sauf si vous avez téléchargé une version plus récente pour le Zen Vision ou si le service d'assistance technique vous le demande.

# **La télécommande filaire du Zen Vision ne fonctionne pas. Que puis-je faire ?**

- Vérifiez que le bouton de verrouillage de la télécommande filaire n'est pas en position Verrouillage  $\bigcap$ .
- Vérifiez que la télécommande filaire est correctement connectée au Zen Vision et que les écouteurs sont correctement reliés à la télécommande.

#### **Le Zen Vision ne se met pas sous tension ou cesse de répondre. Que puis-je faire ?**

- Vérifiez que l'interrupteur d'alimentation n'est pas en position Verrouillé  $\biguplus$ .
- Si vous utilisez la télécommande filaire du Zen Vision, vérifiez que le bouton de verrouillage de la télécommande n'est pas en position Verrouillé  $\bigcap$ .
- La pile a peut-être besoin d'être rechargée. Connectez le lecteur à l'adaptateur secteur du Zen Vision, puis branchez ce dernier à une prise de courant. Si nécessaire, activez la prise de courant.

## **Qu'est-ce que la bibliothèque musicale PC ?**

La bibliothèque musicale PC constitue votre collection de pistes audio numériques dans Creative MediaSource Player/Organizer. Cette application peut contenir bibliothèques musicales PC. Lorsque vous partagez un même ordinateur, différents utilisateurs peuvent avoir leur propre bibliothèque musicale, configurée avec leurs propres paramètres. Cependant, une seule bibliothèque musicale peut être activée à la fois.

# **La bibliothèque musicale PC peut-elle être mise à jour automatiquement ?**

Oui. Vous pouvez utiliser l'outil Media Sniffer dans Creative MediaSource Player/Organizer pour surveiller les dossiers de votre ordinateur. Si Media Sniffer est activé, la bibliothèque musicale PC est mise à jour lorsque des pistes contenues dans les dossiers surveillés sont ajoutées, déplacées ou supprimées. Ceci permet d'éviter la rupture de liens dans la bibliothèque musicale PC. Pour obtenir plus d'informations sur l'utilisation de Creative MediaSource Player/Organizer, consultez l'aide en ligne.

# **Que signifie le logo PlaysForSure ?**

Le logo PlaysForSure simplifie la recherche de fichiers dans des bibliothèques de musique numérique compatibles avec le lecteur. Si vous voyez le logo PlaysForSure, vous êtes sûr de pouvoir lire sur votre lecteur la musique que vous achetez.

# **Où puis-je obtenir plus d'informations sur les produits Creative ?**

Visitez le site **www.creative.com** et sélectionnez votre région ou votre pays pour obtenir des mises à jour et des téléchargements relatifs à tous les produits Creative.

# <span id="page-67-0"></span>**Recommandations en matière de sécurité**

**Consultez les informations suivantes pour utiliser le lecteur en toute sécurité et réduire les risques de choc électrique, de court-circuit, de dommage, d'incendie, de lésion auditive ou autres.**

**REMARQUE** Une manipulation incorrecte peut annuler la garantie de votre lecteur. Pour plus d'informations, lisez la garantie fournie avec le produit.

- Ne démontez pas et ne tentez pas de réparer le lecteur, la pile ou l'adaptateur secteur. **Pour toute réparation, adressez-vous à Creative ou à ses agents de réparation agréés.**
- $\blacksquare$  N'exposez pas le lecteur ou la pile à des températures non comprises entre 0 °C et 45 °C (32 °F et 113 °F).
- Ne percez pas, n'écrasez pas et ne mettez pas feu au lecteur ou à la pile.
- Protégez le lecteur et la pile des objets fortement magnétiques.
- Ne soumettez pas le lecteur à une force ou un impact excessif.
- N'exposez pas le lecteur ou la pile à l'eau ni à l'humidité.
- ■ Si le lecteur est résistant à l'humidité (voir emballage du produit pour plus de détails), veillez à ne pas l'immerger dans l'eau ni à l'exposer à la pluie.
- N'écoutez pas de musique à volume élevé pendant de longues périodes.
- La pile doit être recyclée ou mise au rebut correctement. Contactez les agences locales pour obtenir des informations sur le recyclage et la mise au rebut.
- Ne mettez pas d'objets métalliques en contact avec les bornes de la pile.
- En cas de fuite, d'odeur nauséabonde, de décoloration ou de déformation pendant la recharge ou l'utilisation, retirez la pile et ne l'utilisez plus. Lavez-vous soigneusement les mains avant de toucher de la nourriture ou des zones sensibles, par exemple, les yeux.

# <span id="page-68-0"></span>**Caractéristiques générales**

#### **Alimentation**

- Pile : 1 pile lithium-ion rechargeable
- Alimentation en CC 5 V en cas de connexion à une prise de courant

#### <span id="page-68-1"></span>**Formats de lecture**

- Formats de lecture audio : MP3 : jusqu'à 320 Kbits/s ; WMA : jusqu'à 320 Kbits/s ; WMA avec DRM (Digital Rights Management) 9 ou version ultérieure ; WAV
- Formats de lecture vidéo : MPEG-1, MPEG-2, MPEG-4-SP, Windows Media™ Video (WMV) 9, MJPEG, AVI
- Format photo : JPEG Baseline et JPEG Progressive : jusqu'à 8 MégaPixels

#### **Formats d'enregistrement**

- Voix (via le microphone intégré) : IMA ADPCM (à 16 kHz, mono)
- Radio FM : IMA ADPCM (à 22 kHz, stéréo)

#### **Radio FM**

- Stéréo et mono
- Jusqu'à 32 stations présélectionnées
- Prise en charge de la région FM **International :** 87,5 MHz ~ 108,0 MHz, intervalles de 100 kHz

#### **Performances de lecture MP3**

- Rapport signal/bruit : jusqu'à 97 dB
- Séparation des canaux : jusqu'à -70 dB (sortie ligne)
- Réponse en fréquence : 20 Hz ~ 20 kHz
- Distorsion harmonique en sortie : <0.1%

#### **Connecteurs**

- Prise d'alimentation courant continu 5 V
- Prise des écouteurs : mini-prise stéréo 3,5 mm, 25 mW par canal
- Prise de sortie AV : PAL ou NTSC
- Emplacement pour carte mémoire Compact Flash.
- Connecteur de station d'accueil
- Port USB 2.0 : réceptacle mini-B USB standard USB 2.0 (grande vitesse) USB 1.1 (vitesse maximale)

#### **Ecran LCD**

■ Affichage éclairé de 93,98 mm (3,7 pouces) avec résolution de 640 x 480 pixels (262 144 couleurs)

#### **Assistance du micrologiciel**

■ Possibilité de mise à jour via USB (des mises à niveau du micrologiciel sont disponibles sur le site **www.creative.com**)

#### **Caractéristiques des écouteurs**

- Gamme de fréquences : 20 Hz ~ 20 kHz
- Sensibilité : 113 dB ±5 dB (Niveau I/P : 1 mW)
- Impédance : 32 Ω<sup>±</sup> 5 dB
- Prise : mini-prise stéréo 3,5 mm